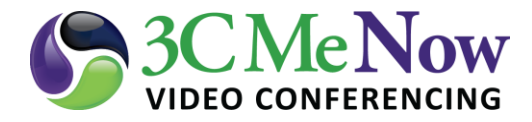

## **Client Settings for Mac - Audio Tab**

- Skip to step 4 if the **preferences** Window is open
- Skip to step 5 if the **Preferences** window is open and the Audio tab is selected.
- 1. Start the **SCOPIA Desktop Client**
- 2. Click **SCOPIA Desktop** pull down menu on the upper left.
- 3. Click **Preferences**

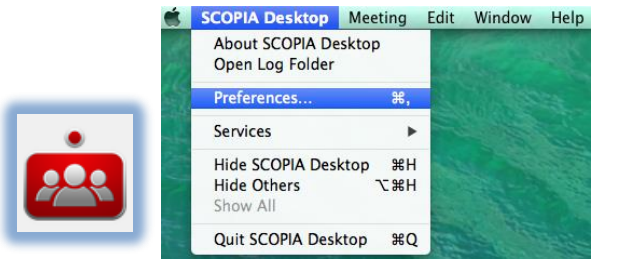

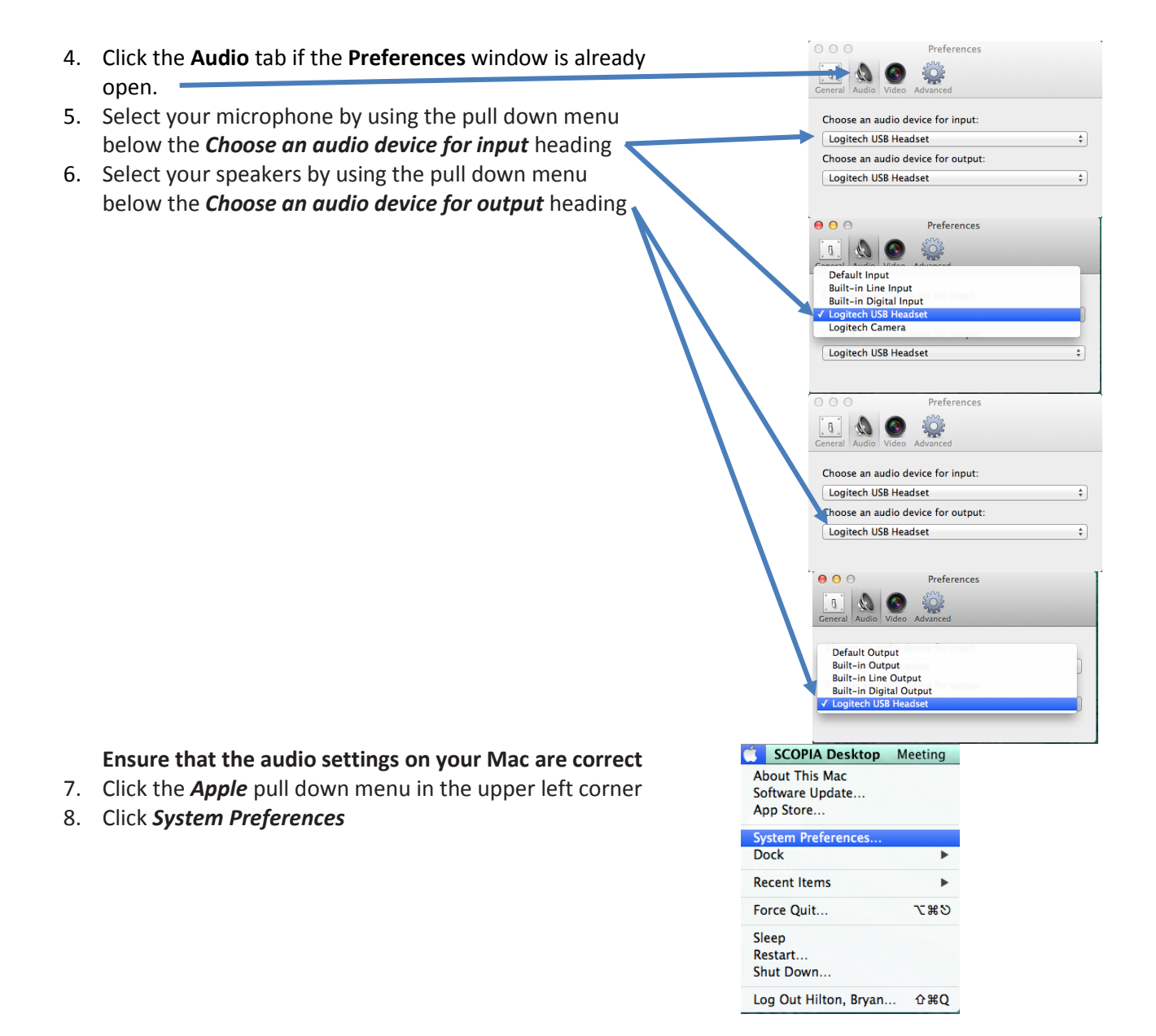

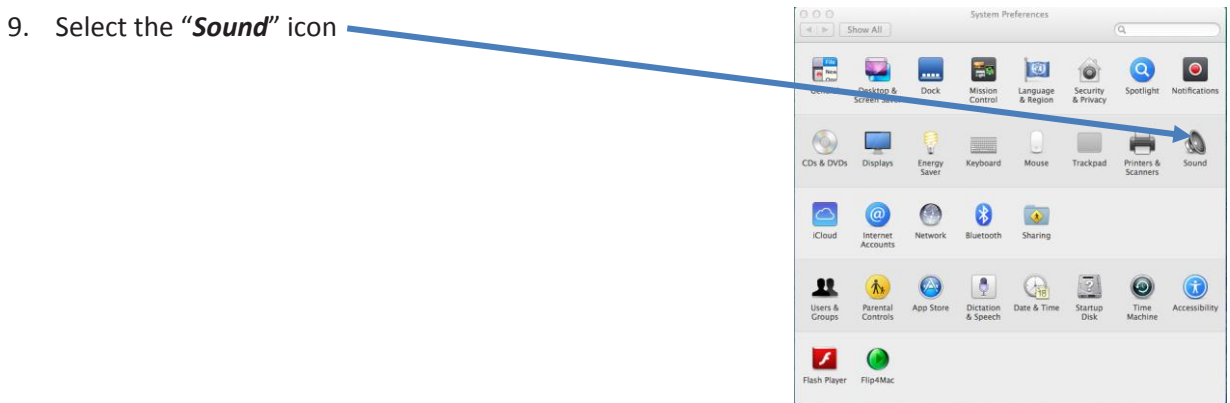

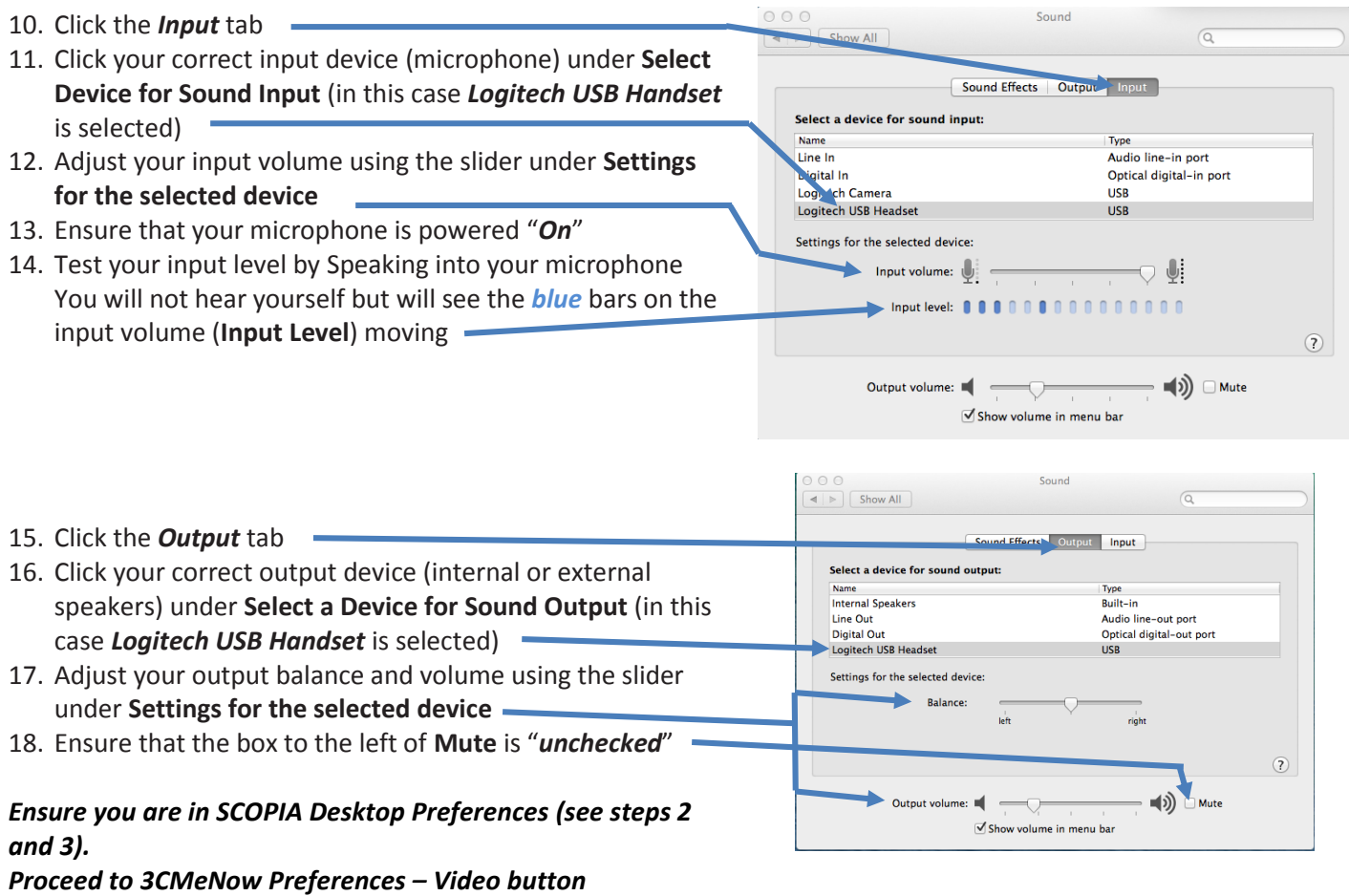